# Cisco DNA Center High Availability Guide, Release 2.3.5

First Published: 2022-12-21

Last Modified: 2023-03-03

## **Cisco DNA Center High Availability Guide, Release 2.3.5**

This guide provides details of Cisco DNA Center's high availability (HA) implementation.

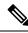

**Note** For a description of disaster recovery functionality in Cisco DNA Center, see the "Implement Disaster Recovery" chapter in the *Cisco DNA Center Administrator Guide*.

## **Cisco DNA Center High Availability Overview**

Cisco DNA Center's HA framework is designed to reduce the amount of downtime that results from failures, and make your network more resilient. The HA framework achieves this by providing the near real-time synchronization of changes across your cluster nodes, giving your network a level of redundancy to deal with any issues that arise. The supported synchronization types include:

- Database changes, such as updates related to configuration, performance, and monitoring data.
- File changes, such as report configurations, configuration templates, TFTP root directory, administration settings, licensing files, and the key store.

This guide covers the requirements that need to be met to use HA, the deployment and administration best practices, and the failures, if any.

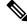

Note Cisco DNA Center provides HA support for both the Automation and the Assurance functionalities.

## **High Availability Requirements**

To enable HA in your production environment, the following requirements must be met:

• Your cluster consists of three Cisco DNA Center appliances with the same number of cores (three 56-core appliances, for example). With regard to 44-core appliances, your cluster can consist of both the first-generation 44-core appliance (Cisco part number DN1-HW-APL) and the second-generation 44-core appliance (Cisco part numbers DN2-HW-APL and DN2-HW-APL-U).

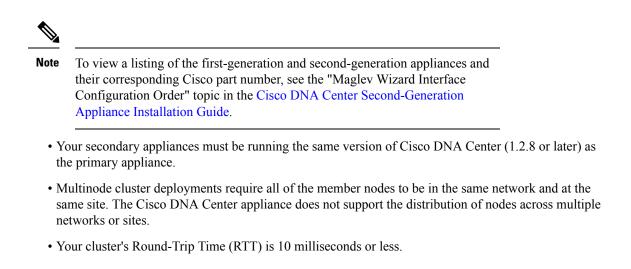

## **High Availability Functionality**

Cisco DNA Center supports a three-node cluster configuration, which provides *both* software and hardware HA. A software failure occurs if a service on a node fails. Software HA involves the ability of the services on a node to be restarted. For example, if a service fails on one node in a three-node cluster, that service is either restarted on the same node or on one of the other two remaining nodes. A hardware failure occurs when the appliance malfunctions or fails. Hardware HA is enabled by the presence of multiple appliances in a cluster, multiple disk drives within each appliance's RAID configuration, and multiple power supplies. As a result, a failure by one of these components can be tolerated until the faulty component is restored or replaced.

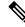

Note

Cisco DNA Center does not support a cluster with more than three nodes. For example, a multinode cluster with five or seven nodes is not currently supported.

Fault tolerance for a three-node cluster is designed to handle single-node failure. In other words, Cisco DNA Center tries to provide HA across specific services even if a single node fails. If two nodes fail, the quorum that is necessary to perform HA operations is lost and the cluster breaks.

#### **Clustering and Database Replication**

Cisco DNA Center provides a mechanism for distributed processing and database replication among multiple nodes. Clustering provides both sharing of resources and features, as well as enabling HA.

### **Security Replication**

In a multinode environment, the security features of a single node are replicated to the other two nodes, including any X.509 certificates or trustpools. After you join the nodes to an existing cluster to form a three-node cluster, the Cisco DNA Center GUI user credentials are shared across the nodes. However, the CLI user credentials are not shared because they are separate for each node.

#### Software Upgrade

In a multinode cluster, you can trigger an upgrade of the whole cluster from the Cisco DNA Center GUI (the GUI represents the entire cluster and not just a single node). An upgrade triggered from the GUI automatically upgrades all the nodes in the cluster.

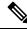

Note

After you initiate a system upgrade (which updates Cisco DNA Center's core infrastructure), Cisco DNA Center goes into maintenance mode. In maintenance mode, Cisco DNA Center is unavailable until the upgrade process is completed. You should take this into account when scheduling a system upgrade. After the system upgrade is complete, you can verify its success in the GUI by choosing **System** > **Software Updates** > **Updates** and checking the installed version.

- 1. Click the menu icon ( $\equiv$ ) and choose System > Software Updates > Updates.
- 2. In the System Update area, confirm that the latest system package is installed.

## **High Availability Deployment**

The topics in this section cover the best practices you should follow when deploying and administering an HA-enabled cluster in your production environment.

#### **Deployment Recommendations**

Cisco DNA Center supports three-node clusters. The odd number of nodes provides the quorum that is necessary to perform any operation in a distributed system. Instead of three separate nodes, Cisco DNA Center views them as one logical entity accessed through a virtual IP address.

When deploying HA, we recommend the following:

- When setting up a three-node cluster, do not configure the nodes to span a LAN across slow links, because this can make the cluster susceptible to network failures. It can also increase the amount of time needed for a failed service to recover. When configuring the cluster interface on a three-node cluster, ensure that all of the cluster nodes reside in the same subnet.
- Avoid overloading a single interface with management, data, and HA responsibilities, because this might
  negatively impact the HA operation.
- In the appliance configuration wizards, Cisco DNA Center prepopulates the **Services Subnet** and **Cluster Services Subnet** fields with link-local (169.x.x.x) subnets. We recommend that you use the default subnets, but you can choose to specify different subnets. If you specify different subnets, they must conform to the IETF RFC 1918 and 6598 specifications for private networks.

For details, see RFC 1918, Address Allocation for Private Internets, and RFC 6598, IANA-Reserved IPv4 Prefix for Shared Address Space.

 Enable HA during off-hours, because Cisco DNA Center enters maintenance mode and is unavailable until it finishes redistributing services.

## **Deploy a Cluster**

To deploy Cisco DNA Center on a three-node cluster with HA enabled, complete the following procedure:

| Step 1 | Configure Cisco DNA Center on the first node in your cluster:                                                                                                    |  |  |
|--------|----------------------------------------------------------------------------------------------------|--|--|
|        | • If you are configuring a first-generation appliance, see the "Configure the Primary Node" topic in the <i>Cisco DNA Center First-Generation Appliance Installation Guide</i> .                                                                                            |  |  |
|        | • If you are configuring a second-generation appliance, see the topic that is specific to the configuration wizard you want to use and your appliance type in the <i>Cisco DNA Center Second-Generation Appliance Installation Guide</i> :                                  |  |  |
|        | • If you are configuring a second-generation appliance using the Maglev configuration wizard, see the "Configure the Primary Node Using the Maglev Wizard" topic.                                                                                                    |  |  |
|        | • If you are configuring a 44- or 56-core appliance using the browser-based configuration wizard, see the "Configure the Primary Node Using the Advanced Install Configuration Wizard" topic in the "Configure the 44/56-Core Node Using the Browser-Based Wizard" chapter. |  |  |
|        | • If you are configuring a 112-core appliance using the browser-based configuration wizard, see the "Configure the Primary Node Using the Advanced Install Configuration Wizard" topic in the "Configure the 112-Core Node Using the Browser-Based Wizard" chapter.         |  |  |
| Step 2 | Configure Cisco DNA Center on the second node in your cluster:                                                                                                    |  |  |
|        | • If you are configuring a first-generation appliance, see the "Configure a Secondary Node" topic in the Cisco DNA Center First-Generation Appliance Installation Guide.                                                                                                    |  |  |
|        | • If you are configuring a second-generation appliance, see the topic that is specific to the configuration wizard you want to use and your appliance type in the <i>Cisco DNA Center Second-Generation Appliance Installation Guide</i> :                                  |  |  |
|        | • If you are configuring a second-generation appliance using the Maglev Configuration wizard, see the "Configure a Secondary Node Using the Maglev Wizard" topic.                                                                                                    |  |  |
|        | • If you are configuring a 44- or 56-core appliance using the browser-based configuration wizard, see the "Configure a Secondary Node Using the Advanced Install Configuration Wizard" topic in the "Configure the 44/56-Core Node Using the Browser-Based Wizard" chapter. |  |  |
|        | • If you are configuring a 112-core appliance using the browser-based configuration wizard, see the "Configure a Secondary Node Using the Advanced Install Configuration Wizard" topic in the "Configure the 112-Core Node Using the Browser-Based Wizard" chapter.         |  |  |
| Step 3 | Configure Cisco DNA Center on the third node in your cluster.                                                                                                    |  |  |
|        | See the same secondary appliance configuration topic you viewed while completing the preceding step.                                                                                                    |  |  |
| ep 4   | Activate HA on your cluster:                                                                                                    |  |  |
|        | <ul> <li>a) Click the menu icon (≡) and choose System &gt; Settings &gt; System Configuration &gt; High Availability.</li> <li>b) Click Activate High Availability.</li> </ul>                                                                                              |  |  |
|        |                                                                                                    |  |  |

After you click **Activate High Availability** in the GUI, Cisco DNA Center enters into maintenance mode. In this mode, Cisco DNA Center is unavailable until the process completes, which can take several hours. You should take this into account when scheduling an HA deployment.

• Cisco DNA Center also goes into maintenance mode when you restore the database and perform a system upgrade (not a package upgrade).

• To enable external authentication with a AAA server in a three-node cluster environment, you must configure all the individual Cisco DNA Center node IP addresses and the virtual IP address for the three-node cluster on the AAA server.

#### **Administer a Cluster**

The topics in this section cover the administrative tasks you must complete when HA is enabled in your production environment.

#### **Run maglev Commands**

To make any changes to the IP address, static route, DNS server, or **maglev** user password that are currently configured for a Cisco DNA Center appliance, you'll need to run the sudo maglev-config update CLI command.

#### **Typical Cluster Node Operations**

The following are the operations that you should complete for the nodes in your cluster, including:

- Shutting down a cluster node before performing planned maintenance.
- Rebooting to restore a node that has been down or to save configuration changes.
- Preparing a node for Return Merchandise Authorization (RMA).
- Updating the Cisco IMC firmware installed on an appliance.

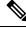

Note

You cannot simultaneously reboot or shut down two nodes in an operational three-node cluster, because this breaks the cluster's quorum requirement.

| Task                                                              | Action                                                                                         |
|-------------------------------------------------------------------|------------------------------------------------------------------------------------------------|
| From the CLI, shut down all of the nodes in a three-node cluster. | Run the <b>sudo shutdown -h now</b> command on all of the nodes at the same time.              |
|                                                                   | When powering nodes back on, be sure to power on all nodes at the same time through Cisco IMC. |

| Task                                                                           | Action                                                                                                    |
|--------------------------------------------------------------------------------|----------------------------------------------------------------------------------------------------|
| Shut down or disconnect one node                                               | Run the following commands:                                                                                                    |
| for maintenance (in situations where you are not just rebooting the node).     | 1. maglev node drain <i>node's-IP-address</i>                                                                                                    |
|                                                                                | 2. maglev node drain_history (to confirm that the node drained successfully)                                                                                                    |
|                                                                                | 3. sudo shutdown -h now (run on the node you are shutting down)                                                                                                    |
|                                                                                | After performing maintenance on the node, complete the following steps:                                                                                                    |
|                                                                                | 1. Log in to the Cisco IMC GUI as the Cisco IMC user.                                                                                                    |
|                                                                                | <ol> <li>From the hyperlinked menu, choose Host Power &gt; Power On to<br/>power on the node. It should take 30–45 minutes for the node to<br/>come back up.</li> </ol>                 |
|                                                                                | 3. Run the magctl node display command and wait for the node's status to display as Ready.                                                                                              |
|                                                                                | 4. Run the maglev node allow <i>node</i> 's-IP-address command.                                                                                                    |
|                                                                                | <b>5.</b> Run the <b>magctl workflow status</b> command and wait until its output indicates that the task you initiated in the previous step completed successfully before you proceed. |
|                                                                                | 6. Run the <b>maglev service nodescale refresh</b> command, which puts the node in maintenance mode.                                                                                    |
|                                                                                | <b>Note</b> Instead of running the command, you can also do the following:                                                                                                    |
|                                                                                | <ul> <li>a. From the Cisco DNA Center GUI, click the menu icon ( ≡ ) and choose System &gt; Settings &gt; System Configuration &gt; High Availability.</li> </ul>                       |
|                                                                                | b. Click Activate High Availability.                                                                                                    |
| Reboot one or more nodes after<br>making changes that may require a<br>reboot. | Run the <b>sudo shutdown -r now</b> command on the relevant nodes.                                                                                                    |

| Task                            | Action                                                                                                    |
|---------------------------------|----------------------------------------------------------------------------------------------------|
| Prepare a node for RMA.         | 1. Drain the node: maglev node drain <i>node-IP-address</i>                                                                                                    |
|                                 | To confirm that the node drained successfully, run the <b>maglev</b><br><b>node drain_history</b> command.                                                                                                    |
|                                 | 2. Shut down the node: sudo shutdown -h now                                                                                                    |
|                                 | 3. Confirm that the node's status is listed as NotReady, SchedulingDisabled: magctl node display                                                                                                    |
|                                 | 4. Remove the node from the cluster: <b>maglev node remove</b> <i>node-IP-address</i>                                                                                                    |
|                                 | <b>5.</b> Install the same Cisco DNA Center version that's already installed on the cluster's other two nodes.                                                                                                    |
|                                 | 6. Add the node back to the cluster by configuring it as a secondary node (see the <i>Cisco DNA Center Second-Generation Appliance Installation Guide</i> ).                                                                                                    |
|                                 | <ol> <li>Enable service distribution, which puts the node in maintenance<br/>mode: maglev service nodescale refresh</li> </ol>                                                                                                    |
|                                 | <b>Note</b> Instead of running the command, you can also do the following:                                                                                                    |
|                                 | <ul> <li>a. In the Cisco DNA Center GUI, click the Menu icon (</li></ul>                                                                                                    |
|                                 | <b>b.</b> Click Activate High Availability.                                                                                                    |
| Update an appliance's Cisco IMC | Do the following:                                                                                                    |
| firmware.                       | 1. See the release notes for the Cisco DNA Center release that's installed on an appliance. In the release notes, the "Supported Firmware" section shows the Cisco IMC firmware version for your Cisco DNA Center release.                                                                                                    |
|                                 | 2. See the <i>Cisco Host Upgrade Utility User Guide</i> for instructions on updating the firmware.                                                                                                    |
|                                 | <b>Note</b> In a three-node cluster configuration, we recommend that you shut down all three nodes in the cluster before updating the Cisco IMC firmware. However, you can upgrade the cluster nodes individually if that's what you prefer. Follow the steps provided in this table to shut down one or all of the nodes for maintenance. |

#### **Replace a Failed Node**

If a node fails, complete the following tasks in order to replace it:

- Remove the failed node from your cluster. See Remove the Failed Node, on page 8.
- 2. Replace the failed node with another node.

See Add a Replacement Node, on page 8.

#### **Remove the Failed Node**

If a node fails because of a hardware failure, you'll need to remove it from the cluster. For assistance with this task, contact the Cisco TAC.

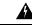

Warning

A two-node cluster (a transient configuration that's not supported for normal use) results when one of the following situations occur:

• During the initial formation of a three-node cluster, only two of the cluster nodes are available.

• In an existing three-node cluster, one of the nodes has failed, or is currently down.

While a two-node cluster is active, you will not be able to remove either of its nodes.

#### Add a Replacement Node

After removing the failed node, you can add a replacement node to the cluster.

Complete the following tasks:

- Remove the failed node. For information, see Remove the Failed Node, on page 8.
- Allocate at least 30 minutes to perform this procedure.

#### Procedure

**Step 1** On the replacement node, install the same software version that the other nodes in the cluster are running.

• If you are configuring a first-generation appliance, use the Maglev Configuration wizard's **Join a Cisco DNA Center Cluster** option. See the "Configure a Secondary Node" topic in the Cisco DNA Center First-Generation Appliance Installation Guide.

- If you are configuring a second-generation appliance using the Maglev Configuration wizard, use the wizard's Join a Cisco DNA Center Cluster option. See the "Configure a Secondary Node Using the Maglev Wizard" topic in the Cisco DNA Center Second-Generation Appliance Installation Guide.
- If you are configuring a second-generation appliance using the browser-based configuration wizard, use the wizard's **Join an existing cluster** option. See one of the following topics in the Cisco DNA Center Second-Generation Appliance Installation Guide:
  - 44 or 56-core appliance: See the "Configure a Secondary Node Using the Advanced Install Configuration Wizard" topic in the "Configure the 44/56-Core Appliance Using the Browser-Based Wizard" chapter.
  - 112-core appliance: See the "Configure a Secondary Node Using the Advanced Install Configuration Wizard" topic in the "Configure the 112-Core Appliance Using the Browser-Based Wizard" chapter.

|        | Important                                                        | In the Maglev Cluster Details screen (Maglev Configuration wizard) or the Primary Cluster Details screen (Advanced Install configuration wizard), enter the IP address that's configured for the Cluster port on either of the nodes that are still active. |  |
|--------|------------------------------------------------------------------|----------------------------------------------------------------------------------------------------|--|
| Step 2 | After the installation is complete, enter the following command: |                                                                                                    |  |
|        | magctl no                                                        | de display                                                                                                    |  |
|        | The replace                                                      | ement node should show the Ready status.                                                                                                    |  |
| Step 3 | Redistribut                                                      | e services to the replacement node by activating HA on your cluster:                                                                                                    |  |
|        | a. Click t                                                       | he menu icon ( $\equiv$ ) and choose System > Settings > System Configuration > High Availability.                                                                                                    |  |
|        | <b>b.</b> Click A                                                | Activate High Availability.                                                                                                    |  |
| Step 4 | Verify that                                                      | the services have been redistributed:                                                                                                    |  |
|        | magctl appstack status                                           |                                                                                                    |  |
|        | The replace                                                      | ement node should show a Running status.                                                                                                    |  |
| Step 5 | If you prev                                                      | iously backed up Assurance data, restore it.                                                                                                    |  |
|        |                                                                  | nformation, see the "Restore Data from Backups" topic in the <i>Cisco Digital Network Architecture ninistrator Guide</i> .                                                                                                    |  |
|        | Important                                                        | After you add the failed node back to your cluster, it serves as an add-on node. The node does not resume its previous role as the primary node.                                                                                                    |  |
|        |                                                                  |                                                                                                    |  |

#### **Minimize Failure and Outage Impact**

In a typical three-node Cisco DNA Center cluster, each node is connected to a single cluster switch through the node's cluster port interface. Connectivity with the cluster switch requires two transceivers and a fiber optic cable, any of which can fail. The cluster switch itself can also fail (because of a loss of power or manual restart), which can result in an outage of your Cisco DNA Center cluster and loss of all controller functionality. To minimize the impact of a failure or outage on your cluster, do one or more of the following:

- Perform management operations such as software upgrades, configuration reloads, and power cycling during noncritical time periods, because these operations can result in a cluster outage.
- Connect your cluster nodes to a switch that supports the in-service software upgrade (ISSU) feature. This feature allows you to upgrade the system software while the system continues to forward traffic, using nonstop forwarding (NSF) with stateful switchover (SSO) to perform software upgrades with no system downtime.
- Connect your cluster nodes to a switch stack, which allows you to connect each cluster node to a different member of the switch stack joined using Cisco StackWise. Because the cluster is connected to multiple switches, the impact of one switch going down is mitigated.

## **High Availability Failure Scenarios**

Nodes can fail because of issues in one or more of the following areas:

- Software
- Network access
- Hardware

When a failure occurs, Cisco DNA Center normally detects it within 5 minutes and resolves the failure on its own. Failures that persist for longer than 5 minutes might require user intervention.

The following table describes failure scenarios that your cluster might encounter, and how Cisco DNA Center responds to them. Pay attention to the table's first column, which indicates the scenarios that require action from you in order to restore the operation of your cluster.

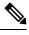

Note

For a cluster to operate, Cisco DNA Center's HA implementation requires at least two cluster nodes to be up at any given time.

| Requires<br>User<br>Action | Failure Scenario                                                                              | HA Behavior                                                                                                    |
|----------------------------|-----------------------------------------------------------------------------------------------|----------------------------------------------------------------------------------------------------|
| Yes                        | Any node in the cluster goes down.                                                            | Perform an Automation backup immediately. See the "Backup and Restore" chapter in the <i>Cisco Digital Network Architecture Center Administrator Guide</i> .                                                                                                    |
| No                         | A node fails, is unreachable,<br>or experiences a service failure<br>for less than 5 minutes. | <ul> <li>The GUI is not accessible for 5 minutes after a node fails.</li> <li>Services that were running on the failed node are not migrated to other nodes.</li> <li>The northbound interface (NBI) remains usable on the remaining two nodes when using the virtual IP (VIP).</li> <li>VIP connectivity is restored after failover, and the API calls recover after the services are up and running.</li> <li>After the node is restored:</li> <li>Data on the restored node is synched with other cluster members.</li> <li>Note Historical Assurance data is restored, but data that was modified or updated during the failover process is not.</li> <li>Pending GUI and NBI calls that have not timed out are completed.</li> </ul> |

| Requires<br>User<br>Action | Failure Scenario                                                                                | HA Behavior                                                                                                    |
|----------------------------|-------------------------------------------------------------------------------------------------|----------------------------------------------------------------------------------------------------|
| No                         | A node fails, is unreachable,<br>or experiences a service failure<br>for longer than 5 minutes. | • Cisco DNA Center displays a status message indicating that connectivity with a node has been lost.                                                            |
|                            |                                                                                                 | • The GUI remains usable on the remaining two nodes when using the VIP.                                                                                         |
|                            |                                                                                                 | • Services that were running on the failed node are migrated to other nodes.                                                                                    |
|                            |                                                                                                 | • The status of services running on the failed node may be set to either NodeLost or Unknown.                                                                   |
|                            |                                                                                                 | • The NBI on the failed node is not accessible, while the NBI on the remaining two nodes remain operational.                                                    |
|                            |                                                                                                 | After the node is restored, and before the node rejoins the cluster:                                                                                            |
|                            |                                                                                                 | • Cisco DNA Center displays a status message indicating that cluster operation has resumed.                                                                     |
|                            |                                                                                                 | • Pending GUI calls that have not timed out are completed.                                                                                                    |
|                            |                                                                                                 | • Service requests that were pending on the failed node are completed on the node that the service was migrated to.                                             |
|                            |                                                                                                 | After the node rejoins the cluster:                                                                                                    |
|                            |                                                                                                 | • Data on the restored node is synched with other cluster members.                                                                                              |
|                            |                                                                                                 | • Services that were running on the failed node are stopped.                                                                                                    |
|                            |                                                                                                 | • All the service requests that were pending on the failed node are stopped.                                                                                    |
|                            |                                                                                                 | Assurance GUI selections operate as expected.                                                                                                    |
| Yes                        | Two nodes fail or are                                                                           | The cluster is broken and the GUI is not accessible until connectivity is restored.                                                                             |
|                            | unreachable.                                                                                    | • If the nodes recover, operations resume and the data shared by cluster members is synced.                                                                     |
|                            |                                                                                                 | • If the nodes do not recover, contact the Cisco TAC for assistance.                                                                                            |
| Yes                        | A node fails and needs to be removed from a cluster.                                            | Contact the Cisco TAC for assistance.                                                                                                    |
| No                         | All the nodes lose connectivity with one another.                                               | The GUI is not accessible until connectivity is restored. After connectivity is restored, operations resume and the data shared by cluster members is synced.   |
| Yes                        | A backup is scheduled and a<br>node goes down because of a<br>hardware failure.                 | Contact the Cisco TAC for a replacement node, as well as assistance with joining the new node to the cluster and restoring services on the two remaining nodes. |

| Requires<br>User<br>Action | Failure Scenario                                                                                                    | HA Behavior                                                                                                    |
|----------------------------|----------------------------------------------------------------------------------------------------|----------------------------------------------------------------------------------------------------|
| Yes                        | A red banner in the GUI<br>indicates that a node is down:<br>"Assurance services are<br>currently down.<br>Connectivity with host<br>< <i>IP-address&gt;</i> has been<br>lost." | <ul> <li>The banner indicates that the node is down. As a result, Assurance data collection and processing stops and data is not available. If the node comes back up, your Assurance functionality is restored. If the failure is related to a hardware failure, do the following:</li> <li>1. Remove the node that failed. Contact the Cisco TAC for assistance.</li> <li>2. Add a new node to replace the one that failed. See Add a Replacement Node, on page 8.</li> </ul>                                                                                                    |
| Yes                        | A red banner in the GUI<br>indicates that a node is down,<br>but eventually changes to<br>yellow, with this message:<br>"This IP address is down."                              | The system is still usable. Investigate why the node is down, and bring it back up.                                                                                                    |
| Yes                        | A failure occurs while upgrading a cluster.                                                                                                    | Contact the Cisco TAC for assistance.                                                                                                    |
| No                         | An appliance port fails.                                                                                                    | <ul> <li>Cluster port: Cisco DNA Center detects the failure within 5 minutes and times out the user. After 5 minutes, you should be able to log back in. A banner then appears, indicating the services that are currently unavailable. Service failover is completed within 10 minutes. The areas of the GUI that you can access depend on which services are restored. After the services that were unavailable are fully restored, the banner disappears.</li> <li>Enterprise port: Cisco DNA Center might not be able to reach and manage your network.</li> <li>Management port: Any upgrades and image downloads that are currently in progress fail and the northbound interface operations are affected.</li> </ul> |
| Yes                        | Appliance hardware fails.                                                                                                    | Replace the hardware component (such as a fan, power supply, or disk drive) that failed.<br>Because multiple instances of these components are found in an appliance, the failure<br>of one component can be tolerated temporarily.                                                                                                    |
|                            |                                                                                                    | As the RAID controller syncs a newly added disk drive with the other drives on the appliance, there might be a degradation in performance on the I/O system while this occurs.                                                                                                    |

## **Explanation of Pending State During a Failover**

A pod that is in Pending state behaves as follows:

• Stateful set: The pod has some type of data storage. These pods are node bound using local persistent volume (LPV)—when the node is down, all the stateful sets on that node move to Pending state. Stateful examples are Mongodb, Elasticsearch, and Postgres.

- DaemonSet: By design, the pod is strictly node bound. DaemonSet examples are agent, broker-agent, and keepalived.
- Stateless/deployment:
  - While the pod doesn't have a data to store of its own, it uses a stateful set to store or retrieve data.
  - Deployment scale varies. Some deployments have 1x pod instance (such as spf-service-manager-service); some have 2x pod instances (such as apic-em-inventory-manager-service); and some have 3x pod instances (such as kong, platform-ui, collector-snmp).
  - The 1x stateless pods are free to move across nodes based on the current state of the cluster.
  - The 2x stateless pods have flexibility to move across nodes, but no two instances of stateless pods can run on the same node.
  - The 3x stateless pods have node antiaffinity, meaning no two instances can run on the same node.

The documentation set for this product strives to use bias-free language. For purposes of this documentation set, bias-free is defined as language that does not imply discrimination based on age, disability, gender, racial identity, ethnic identity, sexual orientation, socioeconomic status, and intersectionality. Exceptions may be present in the documentation due to language that is hardcoded in the user interfaces of the product software, language used based on standards documentation, or language that is used by a referenced third-party product.

Cisco and the Cisco logo are trademarks or registered trademarks of Cisco and/or its affiliates in the U.S. and other countries. To view a list of Cisco trademarks, go to this URL: https://www.cisco.com/c/en/us/about/legal/trademarks.html. Third-party trademarks mentioned are the property of their respective owners. The use of the word partner does not imply a partnership relationship between Cisco and any other company. (1721R)

© 2022–2023 Cisco Systems, Inc. All rights reserved.